Aan alle gebruikers van JDS Wind!

Purmerend, december 2023

Geachte heer, mevrouw,

# **Update 2024**

De update voor 1 januari 2024 is beschikbaar[: https://www.jds-dental.nl/jdswindupdate.zip.](https://www.jds-dental.nl/jdswindupdate.zip)

Heeft u thuis of op een andere lokatie ook JDS geïnstalleerd, voer dan ook daar de update door. Maak altijd eerst een goede back-up.

Tip: Klik op het JDS Wind! icoon op uw bureaublad en voer éénmalig als wachtwoord '**download**' in. De update start dan vanzelf.

# **BELANGRIJK: De tarieven zijn niet meteen aangepast. Linksonder ziet u een knop om de tarieven door te voeren. DEZE DOORVOEREN/AANKLIKKEN VOORDAT U BEHANDELINGEN INVOERT VOOR 2024.**

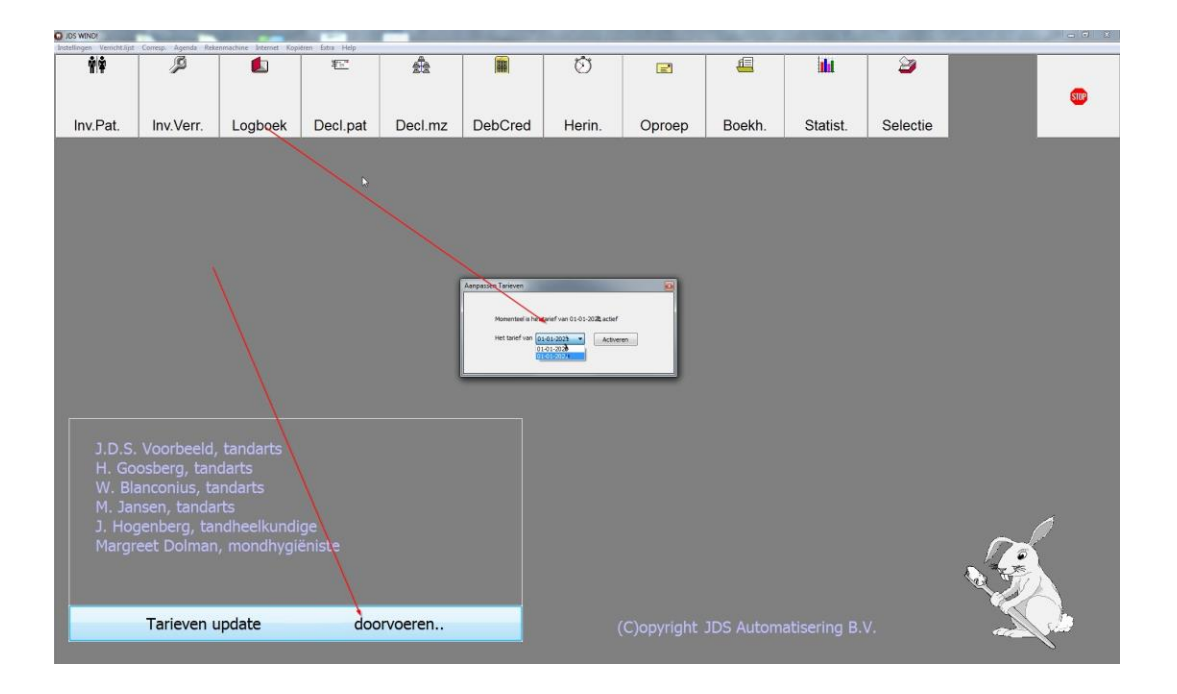

Denkt u eventueel om de volgende punten (zelf aan te passen):

- Zelf de codes aanpast waarvoor geen tarief is vastgesteld, bijvoorbeeld niet nagekomen afspraak (C90).
- Bij het hanteren van andere tarieven (bijvoorbeeld 5% extra i.v.m. afspraken zorgverzekeraar) let dan op dat u deze zelf aanpast in de tarievenlijst.
- Mocht u gebruik maken van de voorkeursknoppen bij 'Invoeren verrichtingen'. Controleer deze of ze nog kloppen. Eventueel kunt u deze zelf aanpassen via 'Instellingen' – 'Vormgeving'.

# **Achteraf invoeren**

Moet u toch nog iets invoeren met een oud tarief dan kunt u dit doen d.m.v. linksonder in het witte invoervakje (bij invoeren verrichtingen) eerst een ! te plaatsen gevolgd door de behandelcode, bijvoorbeeld: !C002. Druk hierna op 'Enter' en u kunt nu het bedrag zelf aanpassen.

Ook kunt u de tarieven terugzetten in de tijd. Let wel op dat u dan ook de oude behandelcodes gebruikt.

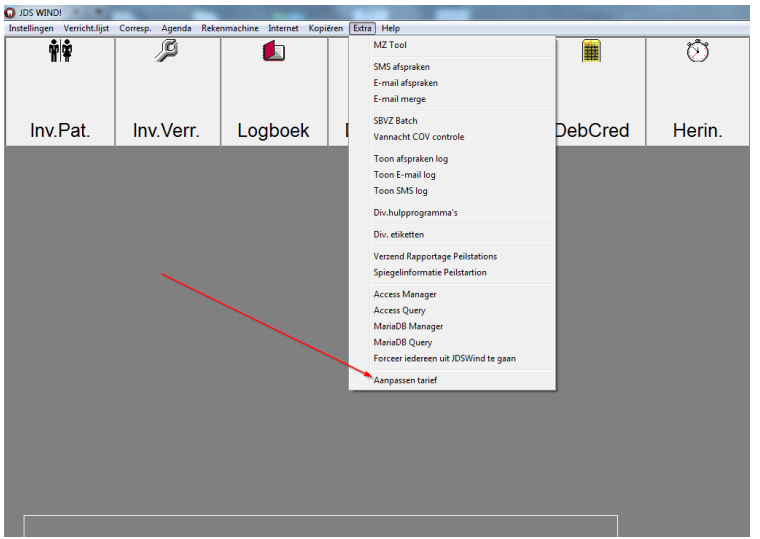

# **Aanpassingen in JDS**

Na het doorvoeren van de update zijn er de volgende wijzigingen beschikbaar:

- In scherm 'invoeren verrichtingen' is de C19 (Covid-scherm) eruit gehaald.
- Wellicht al bekend, maar de MZ-declaratiebestanden eindigen nu op .txt. Dit was op verzoek van (eis) VECOZO.
- In de Boekhouding Statistieken verrichtingen kunt u op het overzicht het aantal gewerkte uren zien (berekend vanuit de agenda-bezetting) en tevens het aantal uniek behandelde patienten. Het aantal gewerkte uren werkt niet bij de optie 'allen', maar alleen per behandelaar/medewerker.
- Bij de gekoppelde documenten (@) is het nu ook mogelijk een pop-up in te stellen. Als u met de rechtermuisknop klikt ziet u een optie creëer PopUp. In dit tekstbox kunt u dan zelf een tekst ingeven en ook de lettergrootte e.d. aanpassen.

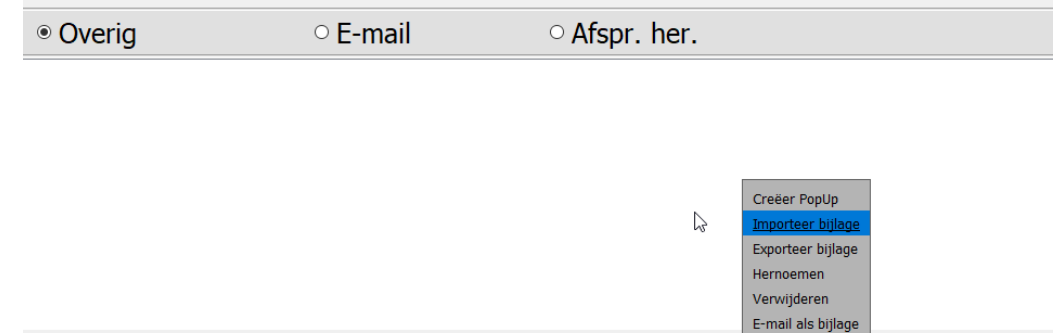

De eerstvolgende keer als u de patiënt oproept ziet u een knipperende rode balk onder het @ teken. Na het aanklikken van het @ komt de pop-up direct zichtbaar in beeld.

- Acceptgiro-opties zijn eruit gehaald.
- Bij het direct afdrukken van de nota hoeft u niet eerst "wel afbehandeld' te klikken. Na het invoeren van de handelingen kunt u direct op DB (directe nota) klikken en de nota afdrukken voor de patiënt. Het systeem zet dan de patiënt automatisch op 'wel afbehandeld'.
- Patiënt inactief maken (9999 bij de oproepcode) kan nu ook via 'invoeren verrichtingen'. U hoeft nu niet meer apart naar het hoofdscherm te gaan en dan de optie 'invoeren patiënten' aan te klikken.
- Gebruikt u Zorgsom: Als er geen COV-check is gedaan dan geeft het systeem dit nu aan dat dit eerst moet gebeuren.
- Overal binnen JDS is het printen aangepast. We roepen nu de daadwerkelijke lijst van printers op vanuit Windows. U kunt dan kiezen welke u zou willen gebruiken.

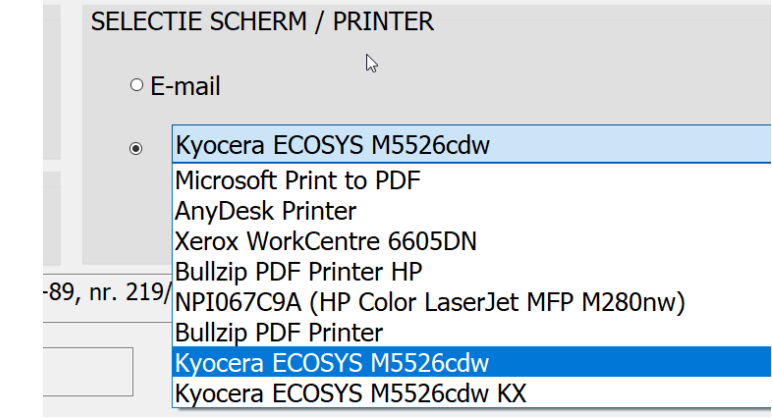

#### **JDSMessage**

Wist u dat wij onze eigen chat hebben in JDS? Deze kunt u activeren (per computer) via Extra-Activeer JDSMessage.

U kunt hiermee binnen de praktijk elkaar berichten sturen.

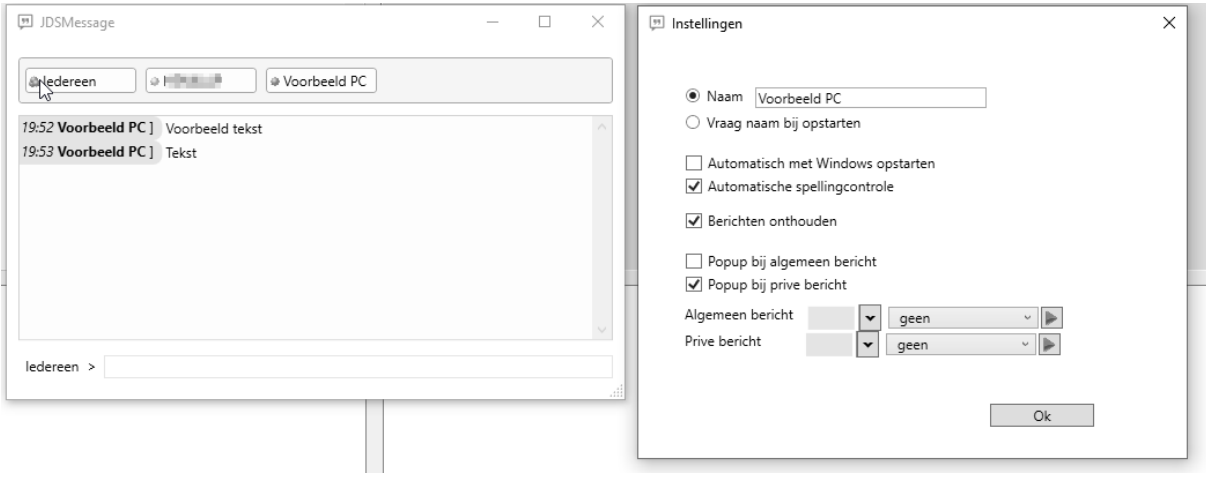

# **Behandelplannen**

U kunt nu meerdere behandelplannen naast elkaar neerzetten. U klikt bijvoorbeeld 'b1' aan en hier geeft u een behandelplan in. Dit heeft als voordeel dat u met een streepje onder de 'b' kunt zien dat er een plan is ingevoerd en zo blijft u behandelhistorie ook overzichtelijk.

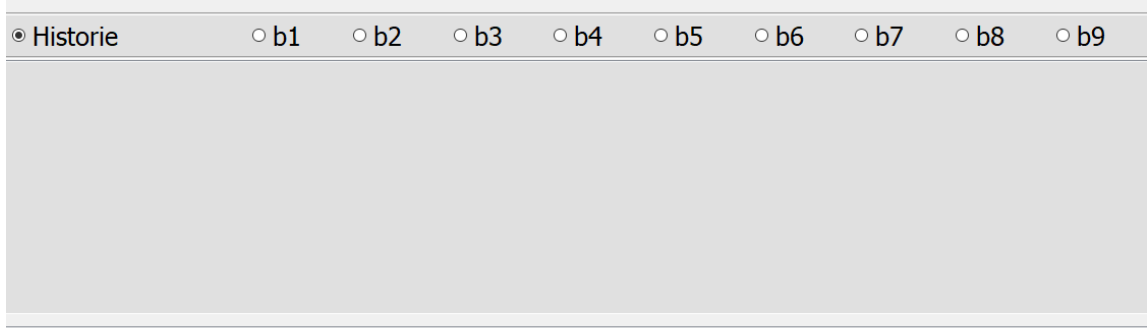

# **Agenda 3.0**

Voor diegene die nog niet werkt met de nieuwe agenda: Rechtsonder in het hoofdscherm ziet u een knop "Demo Agenda 3.0. Hiermee kunt u naast de gebruikelijke agenda een kijkje nemen (met uw eigen patiënten) in deze nieuwe agenda. Er zitten meerdere voordelen aan deze agenda, vooral het slepen/verplaatsen van de afspraak is eenvoudiger, maar ook vrije teksten kunnen invoeren en behandelcodes een eigen kleur geven…en nog veel meer! Een aantal collegae van u zijn al naar volle tevredenheid overgestapt.

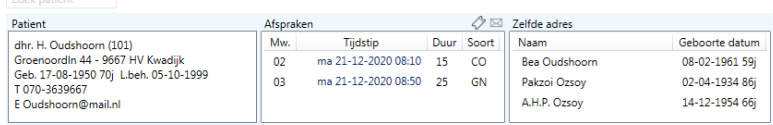

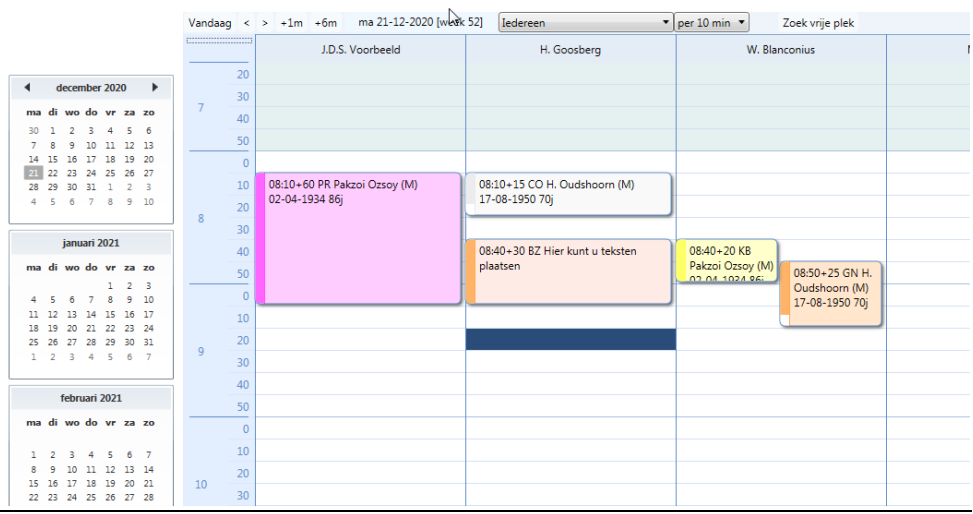

# **Extra uitleg Agenda 3.0**

Natuurlijk heeft u vragen met het uitproberen van de nieuwe agenda. Speciaal hiervoor hebben wij een onlinevideo beschikbaar welke op onze website beschikbaar is. Ook is het mogelijk dat iemand van ons langskomt voor een training (tegen vergoeding).

Het definitief overstappen naar de nieuwe agenda is gratis!

#### **Trainingen**

Afgelopen jaar hebben we meerdere malen gemerkt dat JDS helaas niet altijd volledig wordt gebruikt. Vaak kan er veel meer dan men weet. Of wordt JDS soms niet efficiënt genoeg gebruikt. Daarom kan men ons ook boeken voor trainingen. Dit willen we graag telefonisch toelichten wat er mogelijk. Uiteraard vragen wij hiervoor wel een vergoeding. Heeft u interesse? Neem dan gerust contact met ons op.

#### **Gewijzigde behandelcodes**

Hieronder kunt u meer informatie vinden over de wijzigingen. Mocht de (blauwe) link niet werken om aan te klikken, dan kunt u de volgende regel eventueel geheel intikken in uw browser.

<https://knmt.nl/nieuws/tarievenboekje-2024-verschenen>

#### **Verder kleine reminders**

- Gebruikt u al volledige automatische reminders in de praktijk per SMS en/of e-mail of een combinatie hiervan?
- Eventueel kunnen we VisiQuick (digitaal röntgen) leveren (of dit onderbrengen bij ons).
- Ook het leveren van computers, beheer etc… kunt u bij ons terecht. Vraag naar de mogelijkheden. Wellicht een keer een geheel vrijblijvende offerte?

#### **Tariefsverhoging onderhoudscontract**

Door alle gestegen kosten zijn we genoodzaakt de jaarlijkse bedragen voor het onderhoudscontract te verhogen met 5,5 procent, vanaf de eerstkomende vervaldag. Ook zal JDSBrug worden verhoogd met €5 per jaar.

# **Bereikbaarheid JDS**

Voor vragen kunt u ons bereiken op de **werkdagen** maandag t/m vrijdag vanaf 8.30 uur tot 17.00 uur. De **kerstdagen, nieuwjaarsdag en de weekenden zijn we gesloten**.

Bij drukte kunt u ons ook een e-mail sturen: info@jds-dental.nl

#### **Tot slot**

Iedereen hele fijne feestdagen gewenst en een gezond 2024!

Met vriendelijke groet,

JDS Automatisering

# **Te doen vóór de update**

Zoals gebruikelijk verdient het aanbeveling om vooraf te declareren voor alle zorgverzekeraars. Dus ook voor de niet afbehandelde patiënten. Dat is bij het betreffende onderdeel aan te geven. **Ook als u niets doet naar de zorgverzekeraars raden we toch aan om dit te controleren.** Wellicht is er toch ooit iets ingevoerd.

Voor de 'particulieren' hoeft u niet alles uit te draaien. Maar let wel: op declaraties in 2024 worden op de nota de verzekeringsgegevens van 2024 vermeld bij alle verrichtingen, dus ook bij die uit 2023.

# **Eindejaar verwerking**

Iedere ondernemer is verplicht om per 31 december van elk jaar een lijst uit te draaien met alle openstaande posten. In JDS Wind! kunt u die stap voorlopig overslaan en na de update gewoon verrichtingen en ontvangsten invoeren. U kunt immers altijd achteraf alsnog een dergelijk overzicht aanmaken via de Debiteurenadministratie, daar Overzicht openstaande posten en daarbij de eerste datum terugzetten op bv. 31-12-2023.

# **De boekhouding**

Ook de boekhouding kan later worden afgerond. Omdat alles wordt geboekt op grootboekrekeningen waaraan het jaar is gekoppeld. Wie denkt dat hij/zij zover is kan de boekhouding als volgt afsluiten:

- 1. Zorg er voor dat alle boekingen over 2023, dus ook de ontvangsten, zijn ingevoerd.
- 2. Vraag uw boekhouder of accountant of die de speciale boekingen doet (zoals afschrijvingen e. d.) of dat u die zelf moet doen.
- 3. Wie de boekhouding compleet met openingsbalans etc. heeft verzorgd, controleert nu eerst de eindsaldi van kas, bank en giro via 'Balans en Verlies- en Winstrekening', boven in boekjaar 2023. Maak evt. correcties.
- **4.** Laat het Mutatieverslag Debiteuren printen en de Balans en Verlies en Winstrekening. Zet daarna een doos papier gereed en laat alle boekingen van het jaar printen of kies voor PDF.

 **Verander bij beide eerst het boekjaar in 2023 en controleer de periode (1-1 t/m 31-12).** Voer daarna geen verrichtingen meer in in het voorbije jaar! Moet dat toch, dan moet u die apart noteren en toevoegen aan de bulk uitvoer en doorgeven aan de boekhouder of accountant!

# **Statistieken verrichtingen**

Deze zijn ondergebracht in de boekhouding omdat daar een wachtwoord op zit. Let wel: dit overzicht betreft de INGEVOERDE verrichtingen in een bepaalde periode. Er is dus in principe geen enkele relatie met de omzetcijfers! Ook wegboekingen op nota's etc. worden daarin niet verwerkt. De statistiek is dus meer iets waaruit u kunt halen hoeveel controles u heeft gedaan, hoeveel procent daarvan met tandsteenverwijdering, met vullingen, etc..